Accessing the Remote Learning provision – Using Microsoft TEAMs

Access the school website and then **scroll down to the bottom**

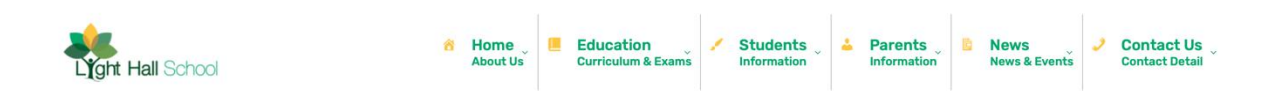

## Click **WEBMAIL** link

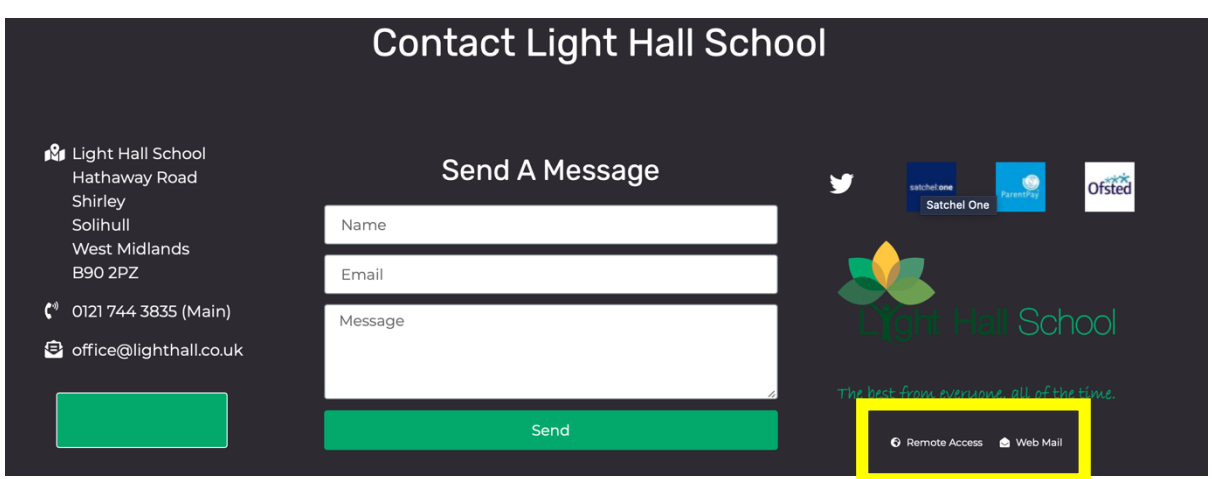

Sign in using your school email address

**Username** – year of entry to the school then first two letters of first name and then first five letters of your child's surname @lighthall.co.uk

**Password** (if not changed by student) – lighthall

### **For example**

A student with who entered the school in 2020, with a name of Ben Ridge would be as below;

### [20beridge@lighthall.co.uk](mailto:20beridge@lighthall.co.uk)

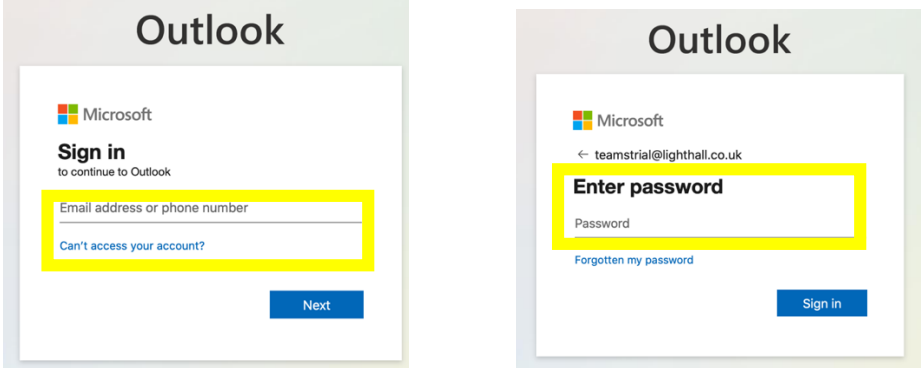

If you still cannot login please contact the email address below, with both your child's name, email address and year group. The password will then be reset for you.

#### [ithelpdesk@lighthall.co.uk](mailto:ithelpdesk@lighthall.co.uk)

If you still cannot login, please contact Mr Hayfield,

[nhayfield@lighthall.co.uk](mailto:nhayfield@lighthall.co.uk)

You are now in your school email. **Click the 9 dots (top left), and then TEAMs**

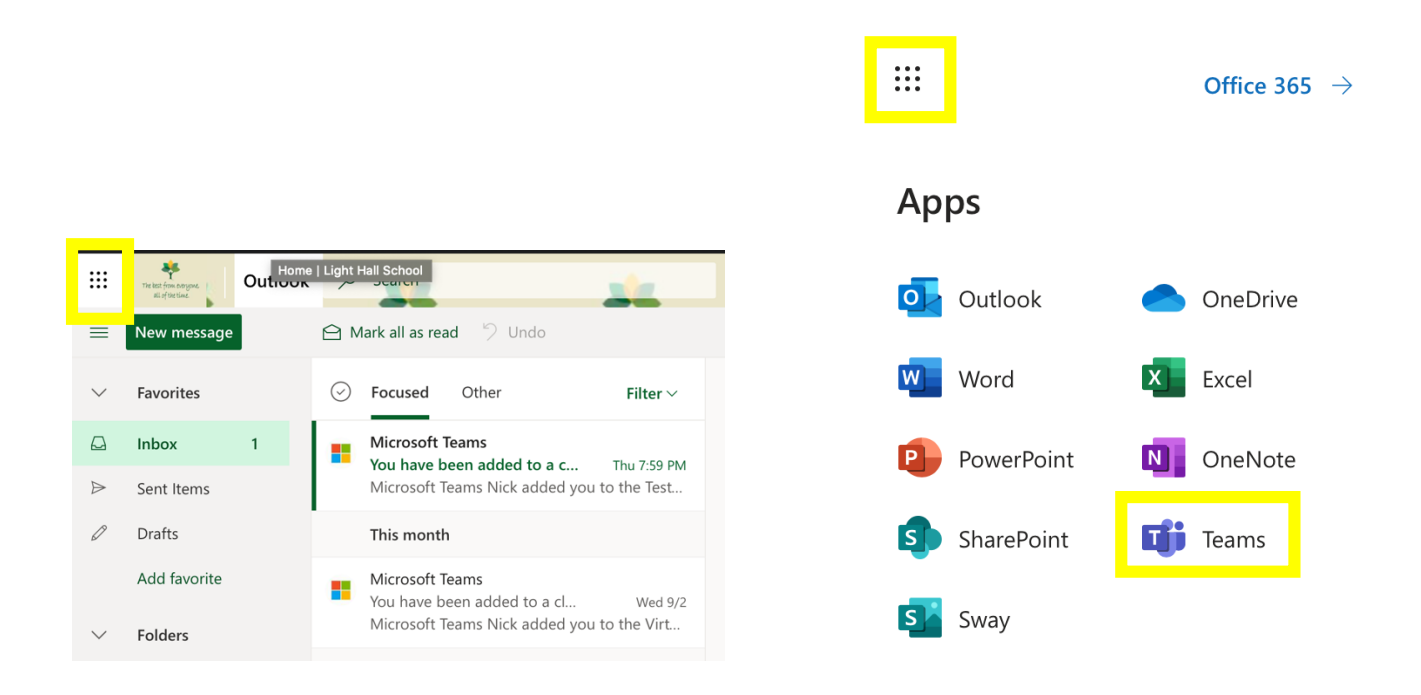

# Choose either the **online APP** or download **TEAMs** to your laptop / desktop

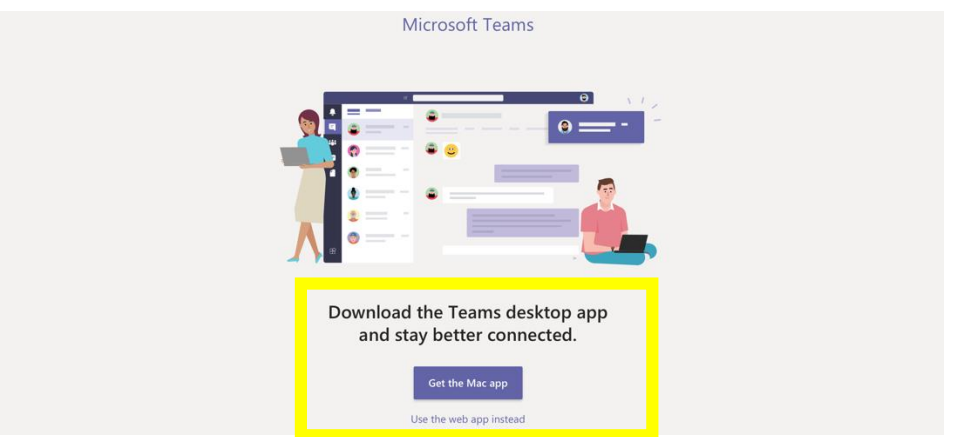

You're now in TEAMs, **select the correct TEAMs / class to find your remote learning work**

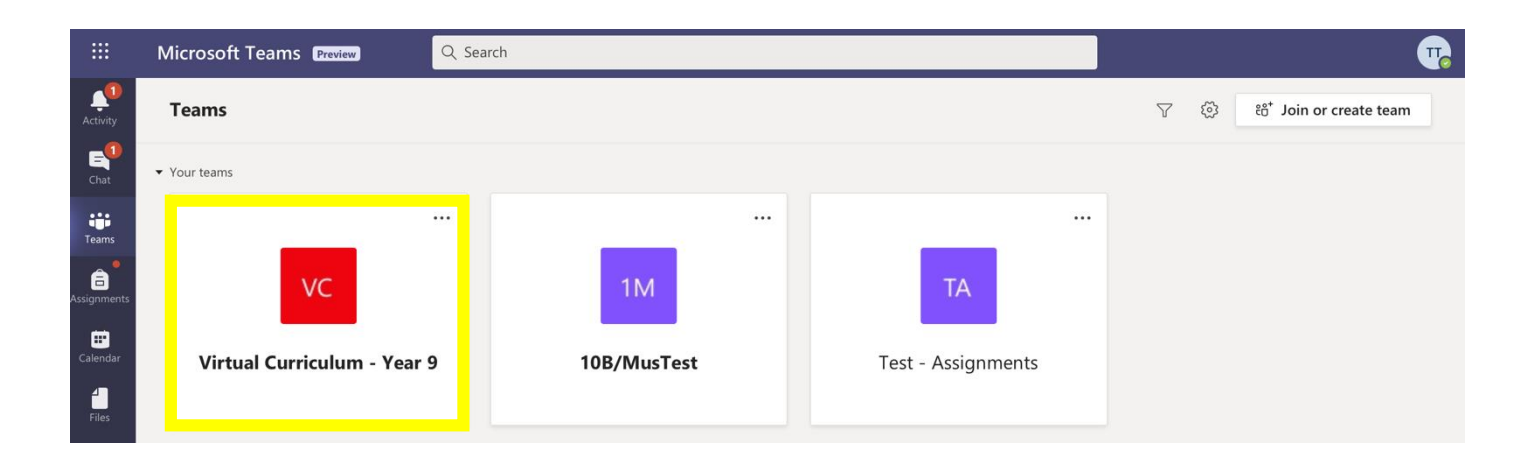